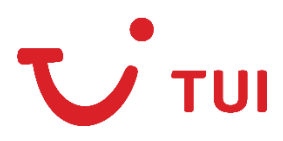

Warszawa, 17 stycznia 2022r.

TUI Poland sp. z o.o. ul. Wołoska 22 a 02-675 Warszawa

Szanowni Państwo,

W celu uzupełnienia formularza należy wejść na stronę internetową [https://www.dviajeros.mitrans.gob.cu/inicio.](https://www.dviajeros.mitrans.gob.cu/inicio) Formularz należy wypełnić dla każdego uczestnika podróży. Pola oznaczone gwiazdką są wymagane.

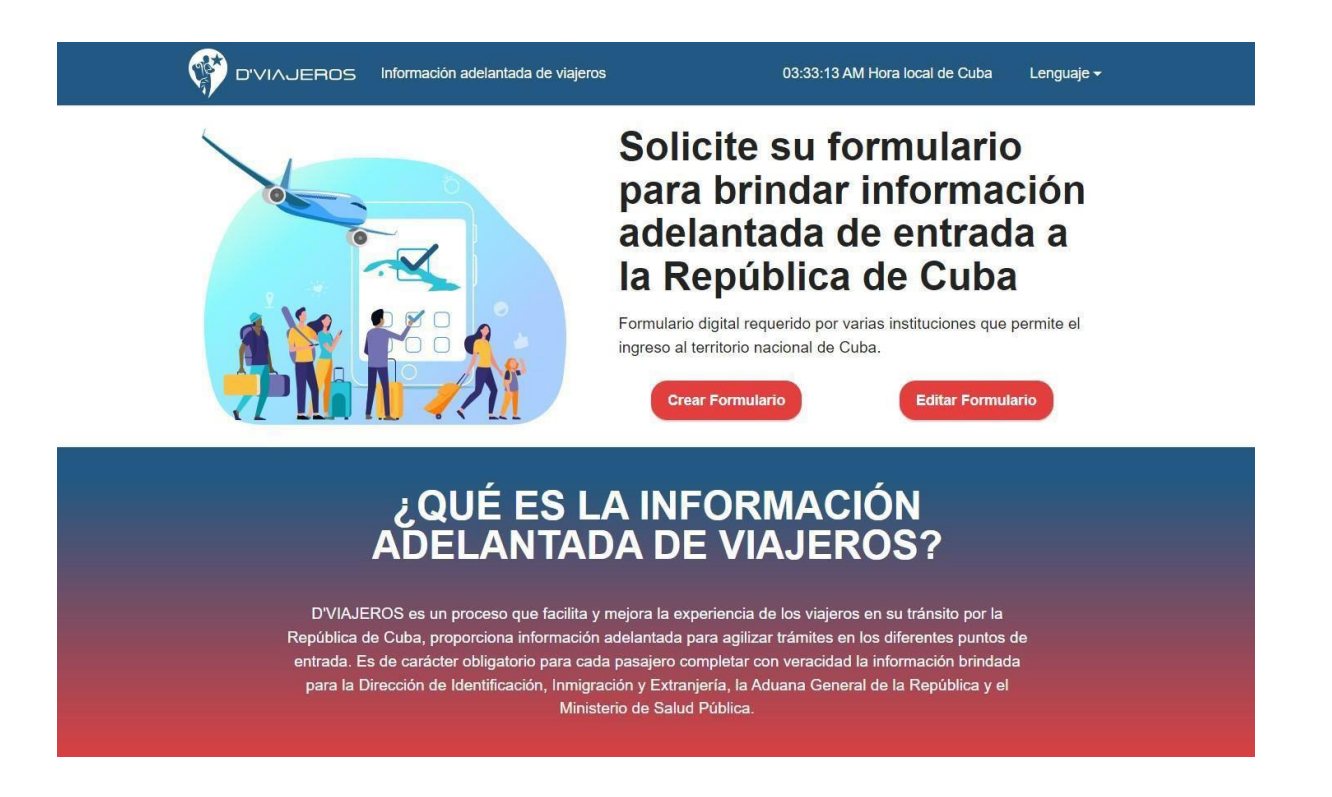

1. Aby rozpocząć proces rejestracji, w prawym górny rogu należy wybrać język strony klikając przycisk *LENGUAJE*, a następnie *INGLÈS*:

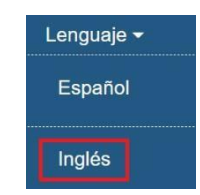

2. Następnie należy kliknąć przycisk *form request*.

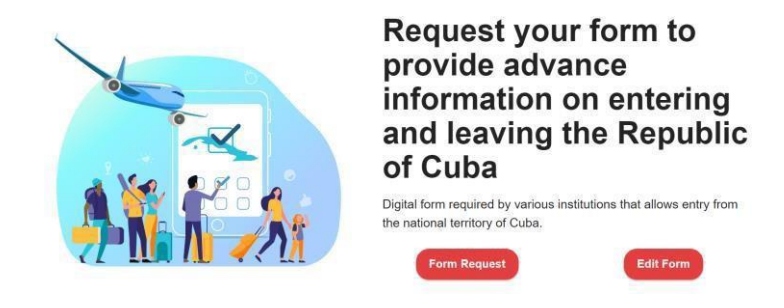

- 3. W kolejnym kroku należy uzupełnić wymagane dane:
- a) *first name* imię
- b) *second name* drugie imię
- c) *first surname* nazwisko
- d) *second surname* drugie nazwisko
- e) *birthdate* data urodzenia (dd/mm/rr)
- f) *gender* płeć wybierz z listy *Feminine –* kobieta lub *Male –* mężczyzna
- g) *country where the person was born* kraj urodzenia wybierz z listy
- h) *issuing country of the travel document with which you will enter the country* kraj wydający passport – wybierz z listy *Poland –* Polska
- i) *passport number with which you will enter the country* numer paszportu
- j) *country of permanent residence* kraj zamieszkania wybierz z listy *Poland*
- *–* Polska
- k) *email* adres e-mail
- l) *phone* numer telefonu
- m) *other Phone* inny numer telefonu

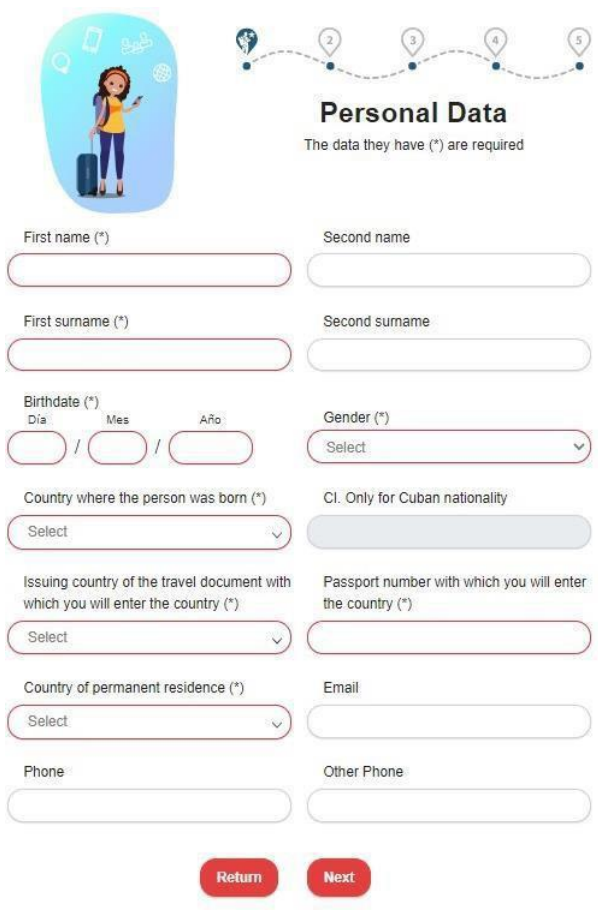

Aby przejść dalej, należy kliknąć przycisk *next.*

4. W następnym kroku należy uzupełnić dane:

- a) *arrival date* data przylotu należy wybrać z kalendarza
- b) *flight number* numer lotu

c) *airline Name* – nazwa linii lotniczych – należy wybrać z listy (jeśli nazwa linii lotnicznych nie jest dostępna należy wybrać *Privado* lub *Se\_Desconoce*)

d) *seat number* – numer miejsca w samolocie (pole nieobowiązkowe)

e) *airport/Port of entry to Cuba* – lotnisko przylotowe – należy wybrać z listy

f) *traveler'scountry of origin* – kraj pochodzenia podróżnego – wybierz z listy *Poland*

*–* Polska

g) *travel reasons –* powód podróży – należy wybrać z listy *sightseeing* – zwiedzanie

h) *organism –* organizacja – to pole należy pominąć

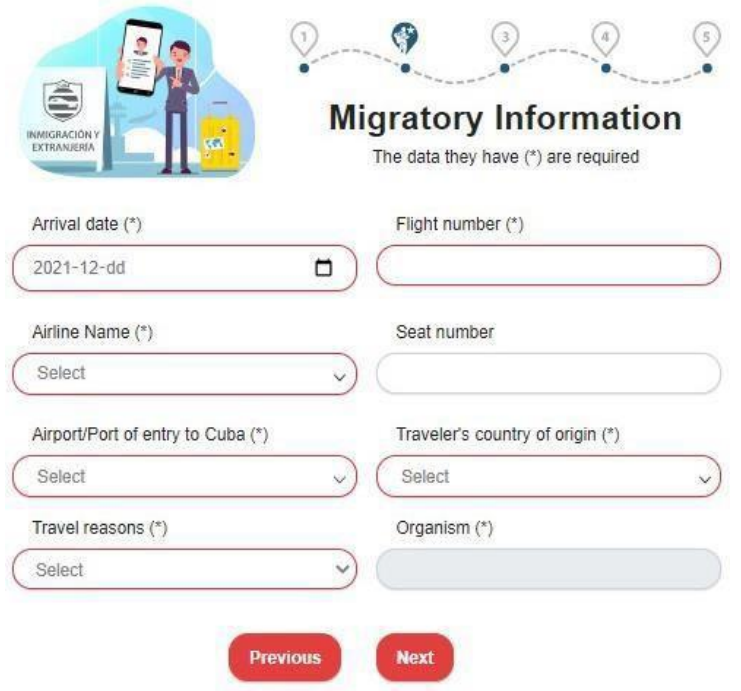

Aby przejść do kolejnego kroku należy kliknąć przycisk next.

5. W kolejnym kroku uzupełnij informacje dot. zakwaterowania i zdrowia:

a) *province where you are going* – prowincja docelowa – należy wybrać z listy (w wybierz *Villa Clara*) *Municipality where you are going –* miasto docelowe – należy wybrać z listy (w przypadku oferty wypoczynku w hotelu wybierz *Caibarién*)

b) *place of accommodation* – miejsce zakwaterowania – należy wybrać z listy *Hotel –* hotel

c) *name of the hotel –* nazwa hotelu – należy wybrać z listy

d) *countries visited in the last 15 days* – kraje odwiedzane w ciągu ostatnich 15 dni

– należy wybrać z listy

a) *symptoms in the last 15 days –* należy zaznaczyć zaobserwowane w ciągu ostatnich 15 dni objawy: *Conjunctivitis* – zapalenie spojówek, *Coryza –* ostry nieżyt nosa, *Cough –* kaszel, *Decay* – ogólne osłabienie, *Diarrhea –* biegunka, *Fever –* gorączka, *Loss of taste sense –* utrata smaku, *Others –* inne, *Rash –* wysypka, *Rhinitis –* katar, *Short of breath –* duszności

b) *questionnaire* – kwestionariusz – należy zaznaczyć, w przypadku kontaktu z osobą chorą na COVID-19 (*Contact with COVID19 sick people);* przebywania w szpitalu w ciągu

ostatnich 15 dni (*Visited a hospital in the last 15 days);* wizyt na targu ze zwierzętami w ciągu ostatnich 15 dni (*Visited animal market in the last 15 days);*  zachorowania na COVID-19 *(You were sick with COVID19).*

W następnym punkcie można opcjonalnie zaznaczyć szczepienie przeciwko COVID-19 lub wykonanie testu RT-PCR (szczepienie/test nie są wymagane przy wjeździe na Kubę):

- a) *Vaccination* certyfikat szczepień
- b) *Test PCR-RT (NAAT) –* negatywny wynik testu RT-PCR (NAAT).

Po wybraniu opcji okazania certyfikatu szczepień należy uzupełnić dodatkowe informacje.

*Vaccine* – szczepionka – należy wybrać z listy: Astra Zeneca – *Vaxzevria* Johnson & Johnson – *COVID-19 JANSSEN* Moderna – *Moderna Biotech* Pfizer – *COMIRNATY*

Następnie należy zaznaczyć cykl szczepie *Schedule* jako *Full* – pełny lub *Incomplete* – niepełny i wpisać dodatkowe informacje dotyczące szczepienia:

a) *PCR Date* – data wykonania testu PCR – należy wybrać z kalendarza (mm/dd/rr)

b) *laboratory –* laboratorium

c) *result –* wynik, zaznacz: *Positive –* pozytywny, *Negative –* negatywny

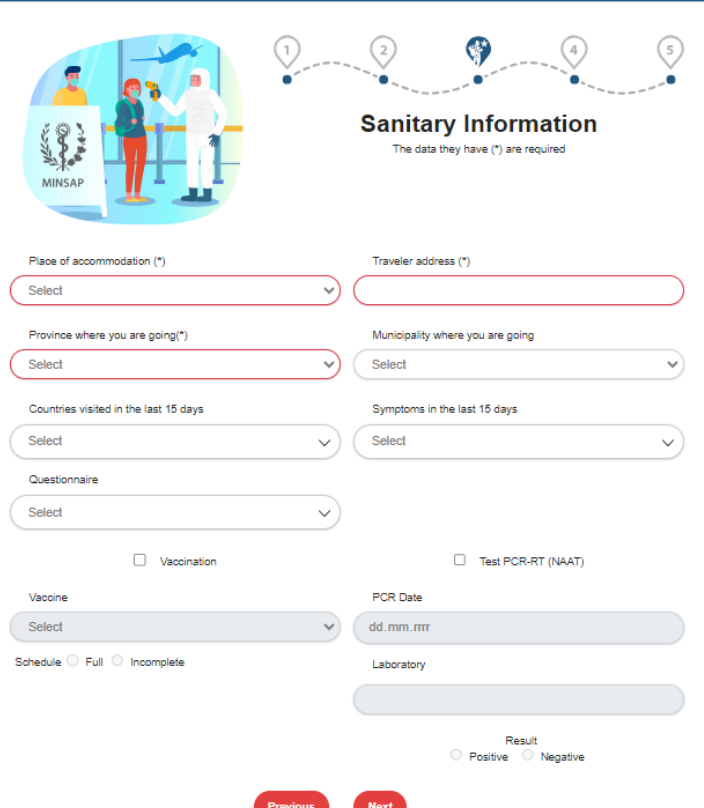

Aby przejść dalej, należy kliknąć w przycisk *next.*

6. W kolejnym kroku uzupełnij informacje celne:

No. Minors accompanying him – liczba nieletnich współpodróżujących – należy podać liczbę małoletnich współuczestników i ich numery paszportów

Unaccompanied baggage – bagaż bez nadzoru – należy zaznaczyć *no* – nie

*The import of freely convertible currency (MLC) is free. Declare the total amount when it is greater than five thousand United States dollars (USD 5000) or its equivalent in other MLCsin cash orsecurity –* Wwóz waluty swobodnie wymienialnej (MLC) jest bezpłatny. Należy zdeklarować łączną kwotę, gdy jest większa, niż pięć tysięcy dolarów amerykańskich (5000 USD) lub jej równowartość w innej walucie wymienialnej (MLC) w gotówce lub papierach wartościowych.

*currency* – waluta – wybierz z listy

*amount* – kwota

*Besides your personal belongings, you bring in some miscellaneous such as footwear, clothing, foodstuffs, personal hygiene and household goods, custom jewelry, lingerie,toiletries and other related articles worth up to one thousand US dollars (USD 1000)* – Czy oprócz rzeczy osobistych, w bagażach są przewożone przedmioty, takie jak obuwie, odzież, artykuły spożywcze, artykuły higieny osobistej i artykuły gospodarstwa domowego, biżuterię na zamówienie, bieliznę, przybory toaletowe i inne powiązane artykuły o wartości do tysiąca dolarów amerykańskich (1000USD).

*Items you bring with you or in your luggage* – Towary, przewożone w bagażu – należy wybrać z listy.

*List of equipment and items (household appliances and others) that you bring, which are not classified as miscellaneous* – należy wymienić sprzęty i przedmioty (gospodarstwa domowego i inne), przywożone na Kubę, nie sklasyfikowane jako różne

*Category* – kategoria – należy wybrać z listy *Article –* artykuł – należy wybrać z listy *Quantity –* ilość *Amount –* kwota

*MINCOM Import Permit –* zezwolenie Ministerstwa Komunikacji na przewóz towarów

*Do you have something to declare at customs? –* Czy maszcoś do oclenia? – zaznacz YES – tak lub NIE – nie

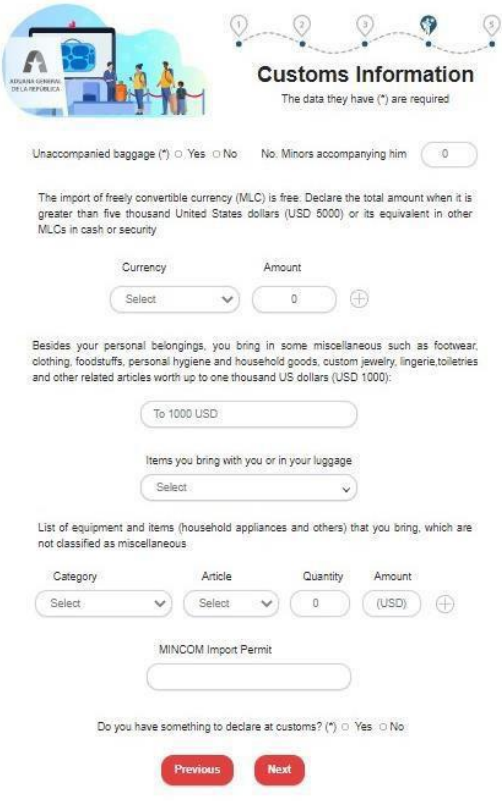

Aby przejść do kolejnego kroku należy kliknąć przycisk *next.*

7. W kolejnym kroku zaakceptuj oświadczenie:

*I declare that all the information provided in this form is true and complete, I understand that any omission or inaccuracy violates the provisions of the authorities of the Republic of Cuba –* Oświadczam, że wszystkie informacje podane w formularzu są prawdziwe i kompletne, rozumiem, że podanie niekompletnych i nieprawdziwych danych narusza przepisy władz Republiki Kuby.

Należy zaznaczyć *I agree,* aby zaakceptować oświadczenie. Następnie przepisz kod z obrazka.

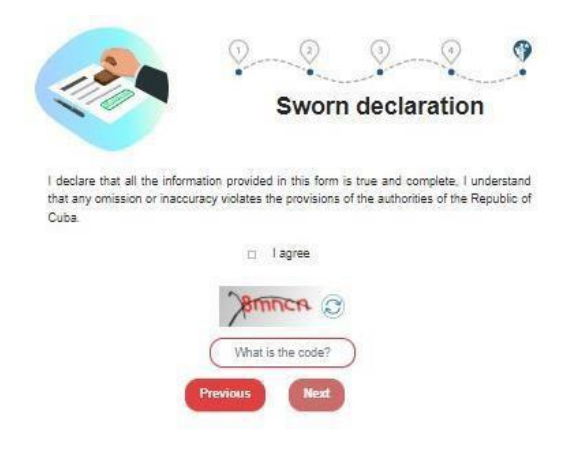

Aby przejść do kolejnego kroku należy kliknąć przycisk *next.*

8. Na ekranie pojawi się informacja o prawidłowym przesłaniu formularza:

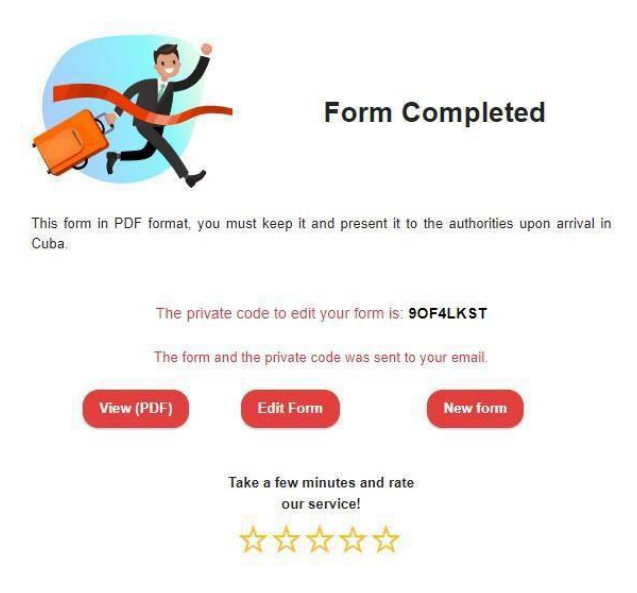

Aby zapisać i wydrukowaćformularz, należy kliknąć w *VIEW (PDF)*.

Aby poprawić dane, należy kliknąć w *EDIT FORM*.

Na ekranie widoczny jest również kod potrzebny do edycji formularza (*The private code to edit your form*).

Po kliknięciu w VIEW (PDF), na ekranie pojawi się wygenerowany dokument z kodem QR.

Dokument należy zapisać w urządzeniu mobilnym oraz wydrukować i mieć przy sobie podczas podróży w celu okazania go na lotnisku/w samolocie.

W razie występowania problemów technicznych podczas uzupełniania formularza elektronicznego, rekomendujemy poniższe działania:

- zmiana przeglądarki internetowej
- wyczyszczenie ciasteczek i historii przeglądania
- sprawdzenie czy strona nie jest automatycznie przetłumaczona na język polski. Strona musi być w oryginalnym języku

Kody QR są generowane przez serwis destynacji, do której składa się deklarację. Wszelkie pytania dotyczące wygenerowania kodu QR należy kierować do serwisu obsługującego stronę. Jeżeli pojawią się jakiekolwiek pytania, rekomendujemy zapoznanie się z sekcją FAQ danej strony/aplikacji.

Z poważaniem, TUI Poland